# **Universidad Autónoma de Aguascalientes**

Manual de Operación de la Plataforma de "Adquisiciones y Obra Pública"

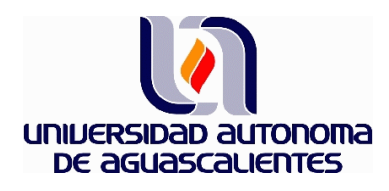

# Manual de Operación **Plataforma de "Adquisiciones y Obra Pública"**

# Índice

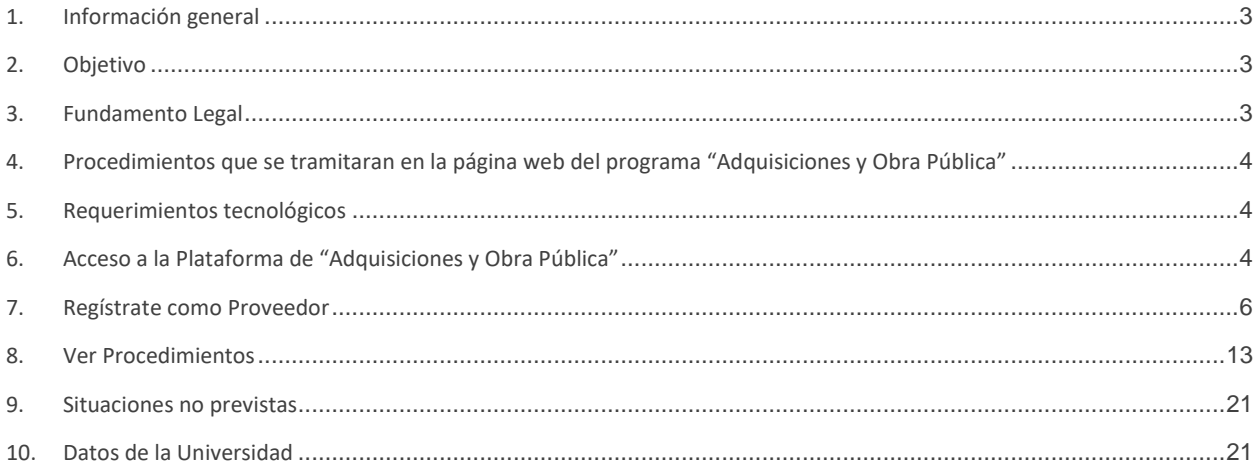

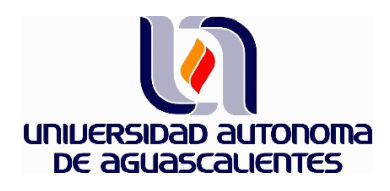

# Manual de Operación **Plataforma de "Adquisiciones y Obra Pública"**

### <span id="page-2-0"></span>**1. Información general**

La Plataforma "Adquisiciones y Obra Pública" de la Universidad Autónoma de Aguascalientes (UAA), tiene como finalidad que las empresas (personas físicas con actividad empresarial y personas morales legalmente constituidas), interesadas en pertenecer al padrón de proveedores y contratistas de la Universidad y presentar propuestas para las solicitudes de cotización requeridas por los usuarios de la Institución, lo hagan en apego a los principios de economía, eficacia, eficiencia, imparcialidad, honradez y transparencia.

La UAA identifica que las herramientas electrónicas son consideradas como uno de los métodos más eficaces para reducir los espacios de discrecionalidad y no transparencia de las Instituciones Públicas, razón por la cualse solicitó la creación de la Plataforma por la Dirección General de Finanzas, se desarrolló tecnológicamente por la Dirección General de Planeación y Desarrollo, con la colaboración de la Dirección General de Infraestructura Universitaria y se logró concretar gracias al interés e impulso del Rector de la Universidad Autónoma de Aguascalientes.

#### <span id="page-2-1"></span>**2. Objetivo**

El presente Manual de Operación, tiene la finalidad de mostrar la forma de operar el sistema web para vender o proveer servicios a la UAA, así como los requisitos tecnológicos, legales y administrativos que se deberán observar desde su pre-registro en los padrones correspondientes, el procedimiento electrónico de envíos de cotización, la generación y notificación de órdenes de compra (pedidos), el seguimiento de las vigencias de cada orden de compra, él envió de facturas (CFDI) para pago, entre otros.

#### <span id="page-2-2"></span>**3. Fundamento Legal**

El fundamento legal que revisten los procedimientos de la UAA, los encontramos en la Ley de Adquisiciones, Arrendamientos y Servicios del Sector Público y su Reglamento, Ley de Adquisiciones, Arrendamientos y Servicios del Estado de Aguascalientes y sus Municipios, la Ley Orgánica de la Universidad Autónoma de Aguascalientes y su Estatuto, el Reglamento de Control Patrimonial de la Universidad Autónoma de Aguascalientes, el Manual Único de Adquisiciones, Arrendamientos y Servicios de la Universidad Autónoma de Aguascalientes, así como lo establecido en la Ley de Obras Públicas y Servicios Relacionados para el Estado de Aguascalientes y sus Municipios, su Reglamento y lo establecido en la Ley de Obras Públicas y servicios relacionados con las mismas.

# <span id="page-3-0"></span>**4. Procedimientos que se tramitaran en la página web de la plataforma "Adquisiciones y Obra Pública"**

Se realizarán a través de la Plataforma de "Adquisiciones y Obra Pública" de la Universidad Autónoma de Aguascalientes aquellas solicitudes de cotización<sup>1</sup> de los procesos enunciados en el Manual Único de Adquisiciones, Arrendamientos y Servicios de la UAA, dentro de los montos máximos autorizados en las leyes mencionados<sup>2</sup> (Adjudicación directa por monto, Adjudicación directa con cuadro comparativo y las demás excepciones permitidas que no sean Invitación a cuando menos tres personas y Licitación Pública), así como los pronunciados en la normatividad del Departamento de Construcciones de la Dirección General de Infraestructura Universitaria.

Una vez publicado el procedimiento se tendrán dos días hábiles para realizar su propuesta a la solicitud de cotización, o bien cuando su alcance así lo amerite, una vez que se hayan recibido al menos 5 cotizaciones de distintos proveedores.

### <span id="page-3-1"></span>**5. Requerimientos tecnológicos**

Para poder acceder a la Plataforma de "Adquisiciones y Obra Pública", se debe contar con un equipo de cómputo con acceso a internet con cualquiera de los siguientes navegadores web: Mozilla Firefox, Safari 8 para Mac OS 10.10, Google Chrome, Microsoft Edge y Mozilla Firefox.

En caso de contar con alguna duda o problema relacionado con los requerimientos tecnológicos, se deberá contactar al Departamento de Compras o al Departamento de Construcciones, según corresponda, quien a su vez realizará el reporte al Departamento de Sistemas de la Dirección General de Planeación y Desarrollo de la UAA.

## **6. Acceso a la Plataforma de "Adquisiciones y Obra Pública"**

<span id="page-3-2"></span>El acceso se tendrá desde la página principal de la Universidad Autónoma de Aguascalientes.

[https://www.uaa.mx](https://www.uaa.mx/)

*<sup>1</sup> Las Solicitudes de Cotización que se publicarán en la Plataforma de "Adquisiciones y Obra Pública", serán aquellas que se soliciten por las áreas correspondientes, tener un folio "pre-asignado", no deberá considerarse como una compra en firme hasta en tanto no se tenga una orden de compra (pedido), de manera formal notificado por la misma plataforma.* 

*<sup>2</sup> Conforme a lo establecido en el Manual Único de Adquisiciones, Arrendamientos y Servicios de la UAA, Las cotizaciones con presupuesto federal, propio y estatal de montos menores de 300 UMA, podrán ser adjudicadas con una cotización. Las Solicitudes de montos 300 a 3,000 UMA de presupuesto estatal y propio, deberán de contar con al menos tres cotizaciones y cuadro comparativo y/o en su caso tener una segunda vuelta, las superiores a 300 UMA serán tramitadas preferentemente a través de la plataforma CompraNet.* 

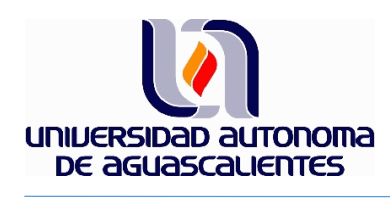

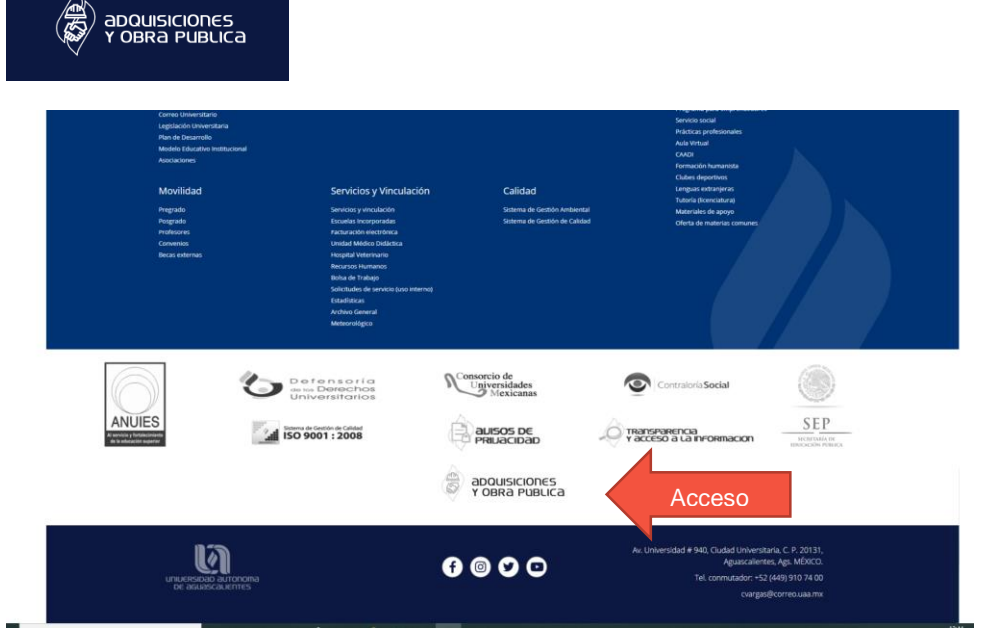

Al dar click, la pantalla que se desplegará será la siguiente:

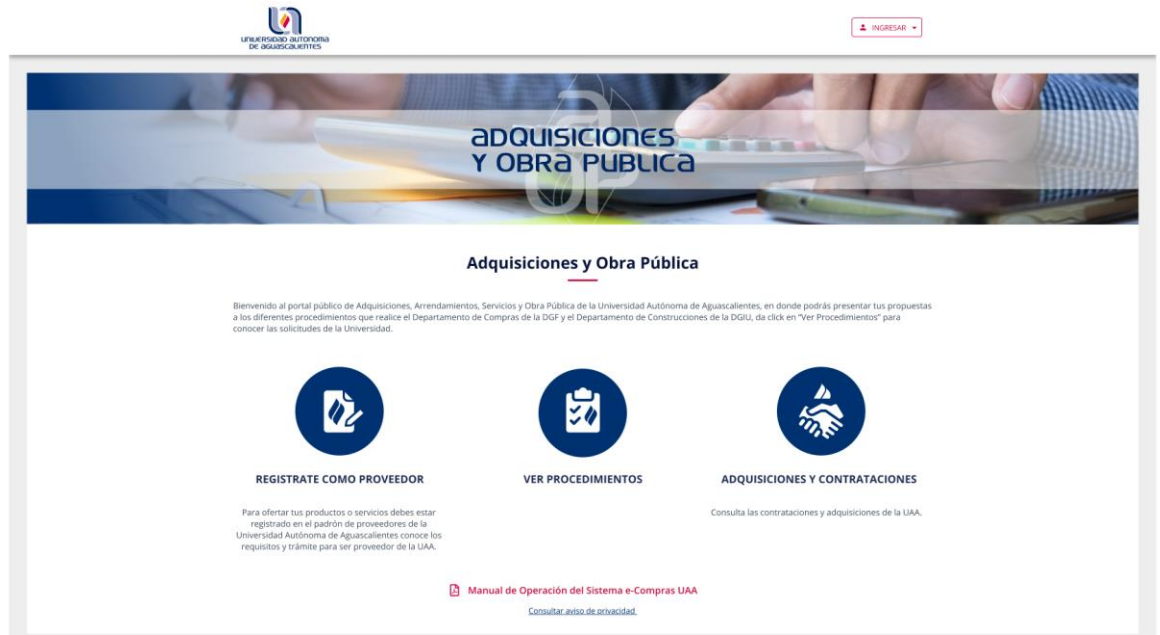

Elaborado por: Jefe del Departamento de Compras.<br>Revisado por: Director General de Finanzas. Aprobado por: Director General de Finanzas.

Código: AD-CR-IT-01 Actualización: 00 Emisión: 29/11/19

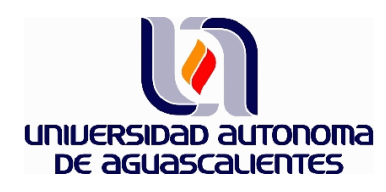

En esta pantalla se observarán las siguientes opciones principales:

- $\checkmark$  Regístrate como Proveedor
- $\checkmark$  Ver Procedimientos
- $\checkmark$  Adquisiciones y Contrataciones

Asimismo, se podrá acceder a la Consulta de:

- $\checkmark$  Aviso de Privacidad<sup>3</sup>
- $\checkmark$  Manual de Operación
- $\checkmark$  Icono para "Ingresar"

#### <span id="page-5-0"></span>**7. Regístrate como Proveedor**

Las empresas (personas físicas o morales) que deseen ingresar al Padrón de Proveedores de la Universidad o bien al Padrón de Contratistas, para vender/suministrar bienes y servicios, podrán obtener su registro presentando los documentos solicitados por el Departamento de Compras de la Dirección General de Finanzas.

*<sup>3</sup> Al dar click en "Consultar Aviso de Privacidad", se desplegará el Aviso de Privacidad de la Universidad Autónoma de Aguascalientes, relacionado con los Proveedores y Contratistas, el cual puede ser consultado de manera íntegra dentro de las obligaciones de Transparencia y Acceso a la Información, [https://www.uaa.mx/informacionpublica/?page\\_id=1639,](https://www.uaa.mx/informacionpublica/?page_id=1639) y que tienen como finalidad cumplir lo dispuesto en la LEY DE TRANSPARENCIA Y ACCESO A LA INFORMACIÓN PÚBLICA DEL ESTADO DE AGUASCALIENTES Y SUS MUNICIPIOS.*

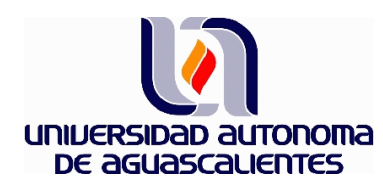

Al dar click, en "Regístrate como Proveedor" se desplegará la siguiente pantalla:

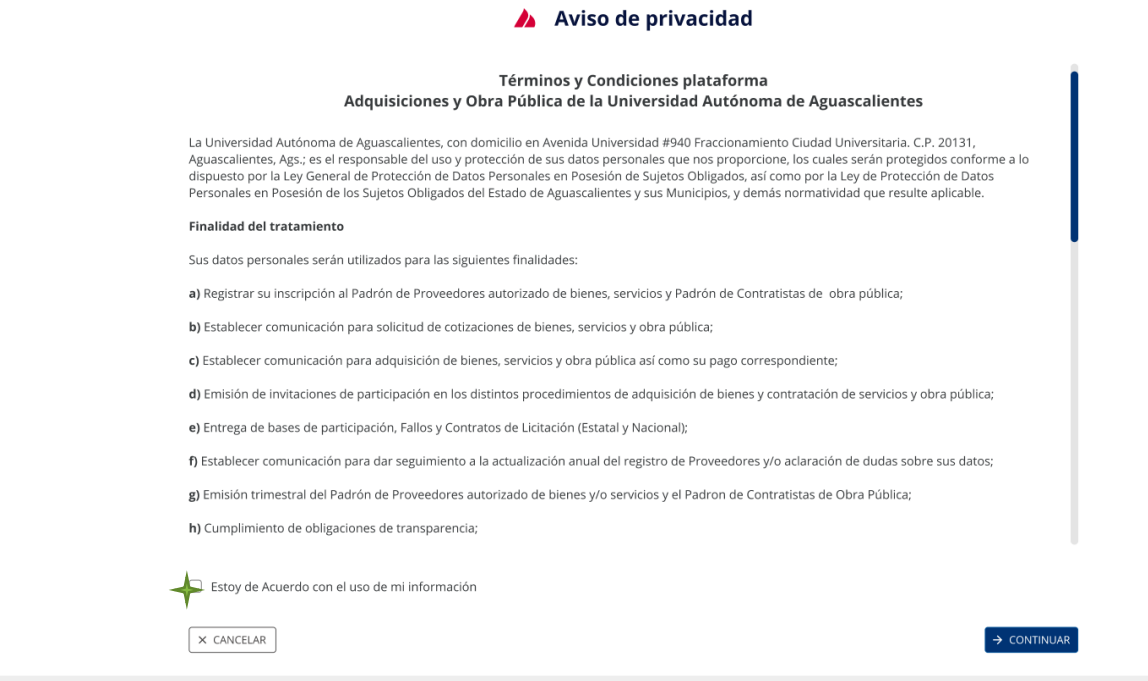

El Proveedor o Contratista interesado en pertenecer al Padrón, deberá leer los términos y condiciones y en su caso manifestar el acuerdo para continuar con el registro.

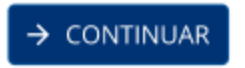

La pantalla que aparecerá será la siguiente:

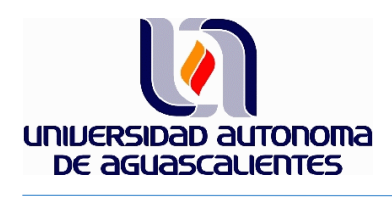

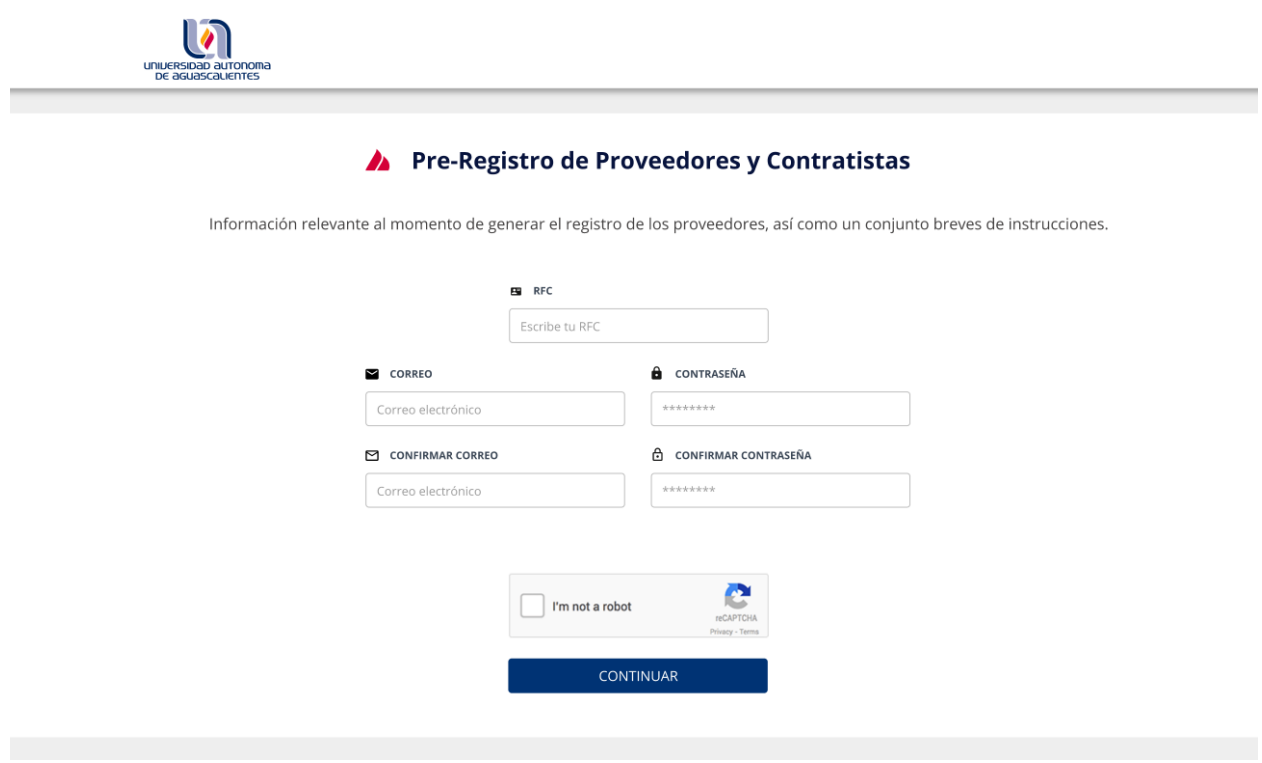

Esta pantalla de Pre-Registro, deberá de llenarse con su RFC, el correo electrónico que deseen registrar (el cual será el perfil de la empresa) y su contraseña personal.

Cuando la información este completa, se deberá dar click en:

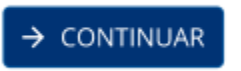

La siguiente pantalla que aparecerá, ya tendrá en el apartado superior derecho el perfil de la empresa con su RFC, y se solicitará la información a detalle para continuar con el Pre-Registro:

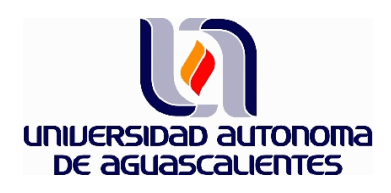

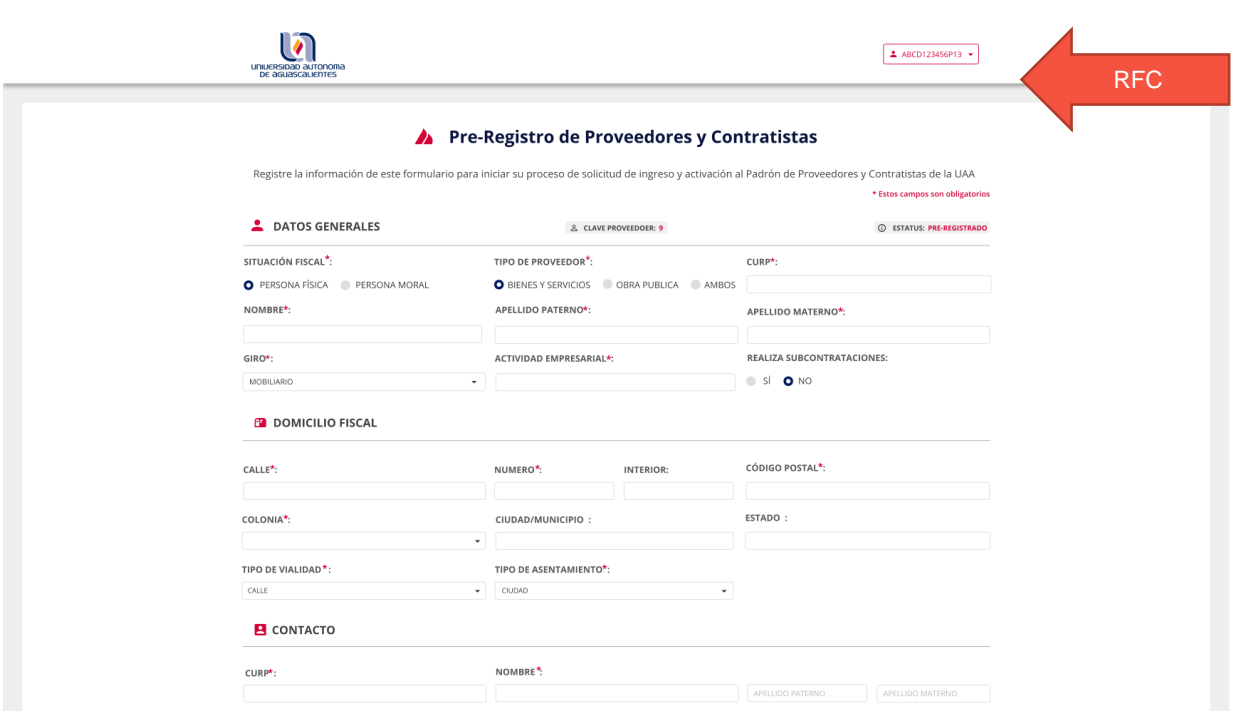

En este apartado se deberán seleccionar los datos que aparezcan según el tipo de proveedor de que se trate, pudiendo ser:

- $\checkmark$  Bienes y Servicios<sup>4</sup>
- $\checkmark$  Obra Pública<sup>5</sup>
- $\sqrt{\phantom{a}}$  Ambos<sup>6</sup>

Así como la situación fiscal que ostenta:

- $\checkmark$  Persona Física
- Persona Moral

Los campos señalados con un (\*), se refieren a campos que deberán ser completados de manera obligatoria.

*<sup>4</sup> Son las que se fundamentan principalmente en la Ley de Adquisiciones, Arrendamientos y Servicios del Estado de Aguascalientes y sus Municipios.* 

*<sup>5</sup> Son las que se fundamentan principalmente en la Ley de Obras Públicas y Servicios Relacionados para el Estado de Aguascalientes y sus Municipios. <sup>6</sup> Para el caso de las empresas interesadas y facultadas en participar en procedimientos de la Ley de Adquisiciones y Ley de Obra Pública, antes mencionadas.* 

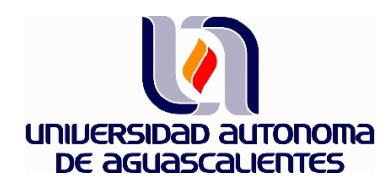

Una vez completada la información solicitada se deberá dar click en:

 $\rightarrow$  CONTINUAR

La pantalla que aparecerá será la siguiente:

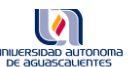

#### ▲ Pre-Registro de Proveedores y Contratistas

Registre la información de este formulario para iniciar su proceso de solicitud de ingreso y activación al Padrón de Proveedores y Contratistas de la UAA

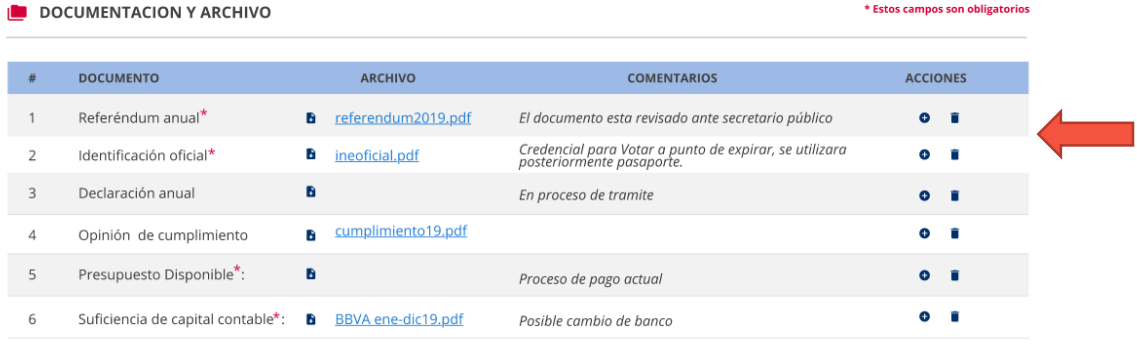

 $\leftarrow$  REGRESAR

En esta pantalla aparecerán los documentos que deberán anexar para completar el pre-registro de alta, los documentos solicitados pueden variar según el tipo de empresa que se está registrando.

Para cargar los documentos solicitados (según sea el caso), se deberá dar click en el botón ( + ) de acciones

**ACCIONES**  $\bullet$  $\ddot{\phantom{a}}$  , acción seguida aparecerá la siguiente pantalla para poder cargar los documentos solicitados:

 $\checkmark$  FINALIZAR

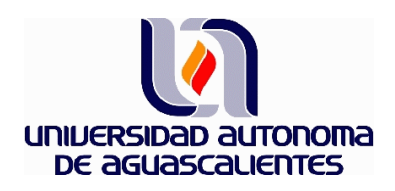

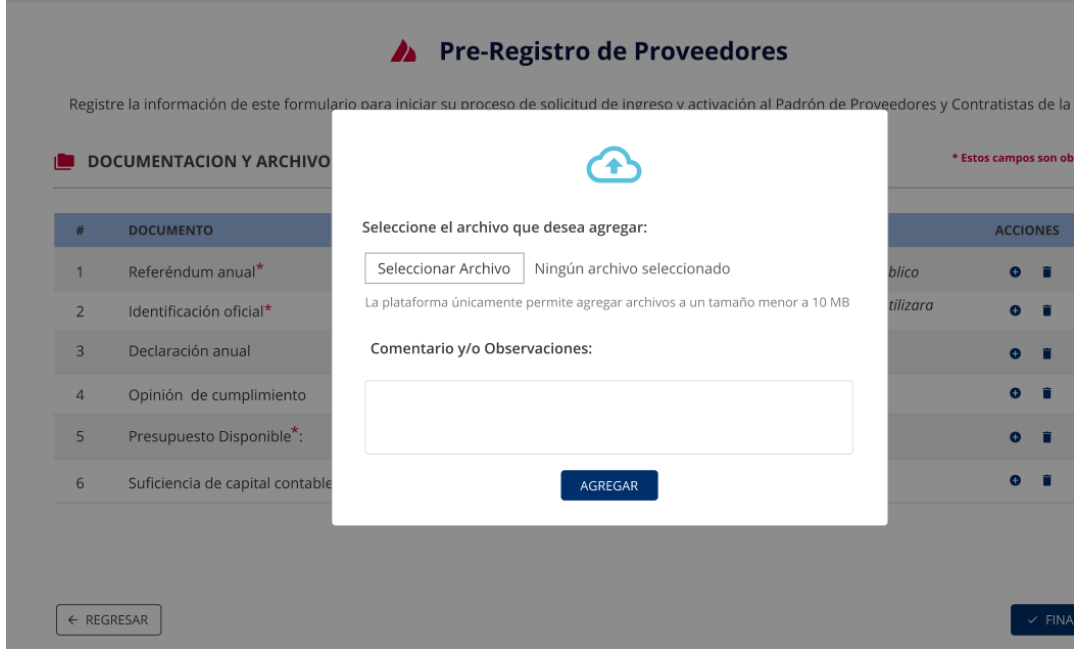

Una vez concluida la carga de documentos se deberá de dar click en:

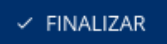

Es importante mencionar que, en caso de no contar con todos los documentos requeridos, se podrá posponer la carga de documentos, quedando el estatus del proveedor o contratista en **pre-registrado**, la plataforma guardará los documentos e información completada hasta ese momento.

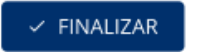

Al realizar el click en **aparecerá la siguiente pantalla:** 

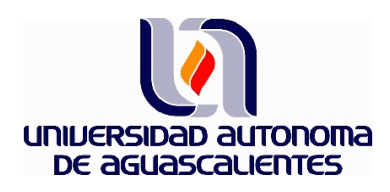

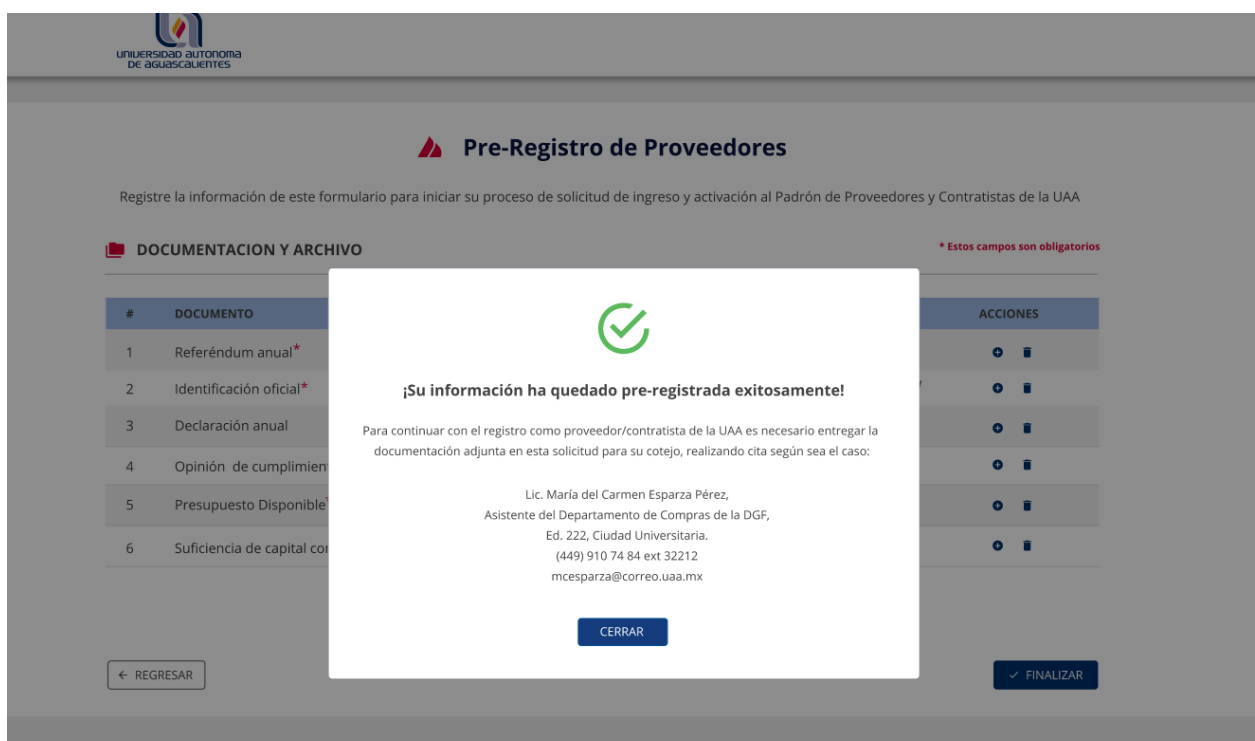

En este momento, se enviará un correo a la dirección registrada, en donde la Plataforma le notificará del éxito de su pre-registro, recordándole los documentos originales que para su cotejo deberá llevar al Departamento de Compras de la Dirección General de Finanzas, y los documentos que deberá entregar con firma autógrafa.

Los estatus de las empresas en esta etapa de registro serán los siguientes:

- $\checkmark$  Pre-registro<sup>7</sup>
- $\checkmark$  Captura concluida 8
- $\checkmark$  Documentos digitales en revisión<sup>9</sup>
- $\checkmark$  Activo<sup>10</sup>

 $\overline{a}$ *<sup>7</sup> Es el estatus de un proveedor o contratista que está capturando sus datos en la Plataforma, pero que no ha realizado "Finalizar" en el pre-registro. <sup>8</sup> Es el estatus de un proveedor o contratista que ya dio "Finalizar" al proceso de captura.* 

*<sup>9</sup> La información de Proveedores de Bienes y Servicios, será revisada por el Departamento de Compras de la DGF, la información de Contratistas y Servicios relacionados con la Obra Pública, será revisada por el Departamento de Construcciones del a DGIU. Una vez revisada la documentación de manera digital y obtener el visto bueno de cada Departamento, según corresponda, la documentación original para su cotejo y entrega de originales solicitados, deberá llevarse a la ventanilla única establecida en el edificio 222, planta baja, Departamento de Compras.* 

*<sup>10</sup> El estatus valido para poder participar en los procedimientos de la Plataforma de "Adquisiciones y Obra Pública", deberá estar en Activo. Este se obtiene después de que cada departamento realiza la revisión de la documentación presentada y se presentan los documentos originales para cotejo en el Departamento de Compras. Una vez obtenido este estatus las empresas no podrán realizar modificaciones, para poder hacerlas, deberán de solicitarlas al Departamento de Compras de la Dirección General de Finanzas.*

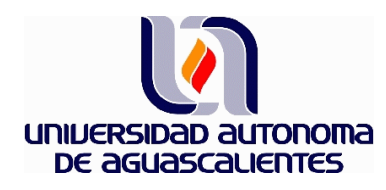

Una vez entregada la información requerida y revisada por el Departamento de Compras, la Plataforma de "Adquisiciones y Obra Pública", le enviará un correo electrónico donde se indicará su estatus de empresa con registro **Activo**.

Con el perfil Activo, se podrá realizar la impresión de la Constancia de Registro, la cual es representativa y en caso de requerirse de manera formal, deberá solicitarse al área correspondiente (Departamento de Compras o al Departamento de Construcciones).

**Importante:** El registro será válido para cada año fiscal, es decir hasta el 31 de diciembre de cada ejercicio, al concluir este, deberá realizarse el refrendo correspondiente. Para las empresas que se registren en diciembre de 2019, se extenderá su constancia de vigencia hasta diciembre de 2020.

#### *1Flujograma de Alta en Padrón de Proveedores y Contratistas*

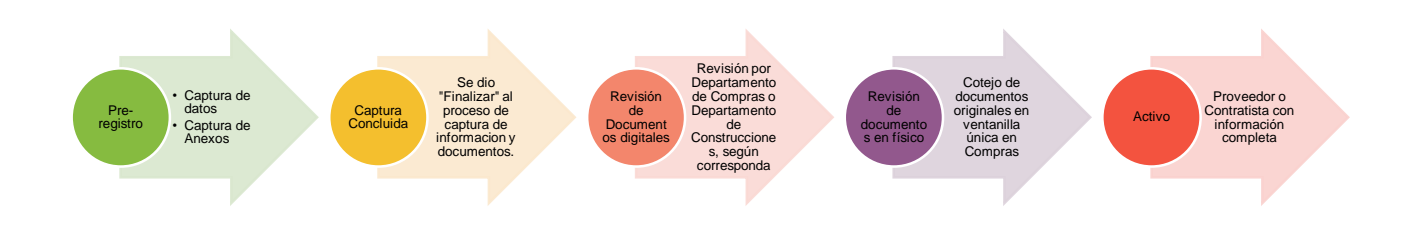

#### <span id="page-12-0"></span>**8. Ver Procedimientos**

Para poder visualizar los procedimientos de la UAA, se deberá acceder a "Ver Procedimientos", como se muestra en la siguiente imagen:

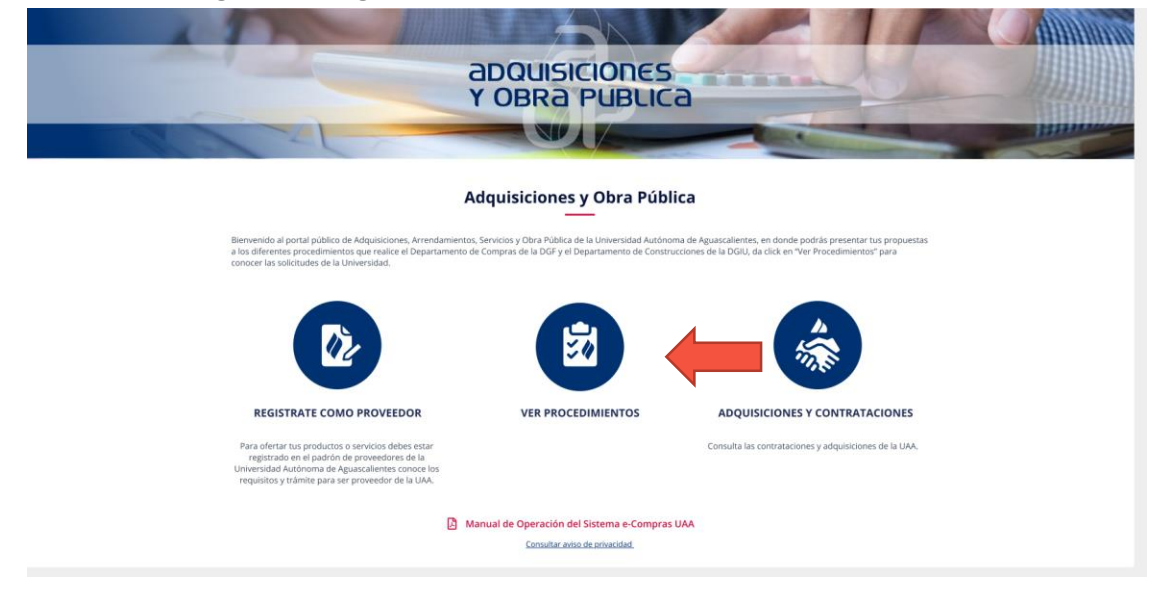

 Página **<sup>13</sup>** de **<sup>21</sup>** Elaborado por: Jefe del Departamento de Compras. Revisado por: Director General de Finanzas. Aprobado por: Director General de Finanzas.

Código: AD-CR-IT-01 Actualización: 00 Emisión: 29/11/19

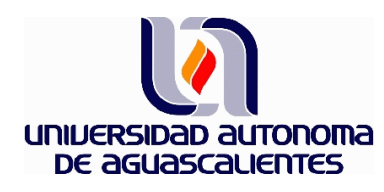

Al dar click aparecerá la relación de los procedimientos publicados por la UAA, como lo muestra la siguiente pantalla:

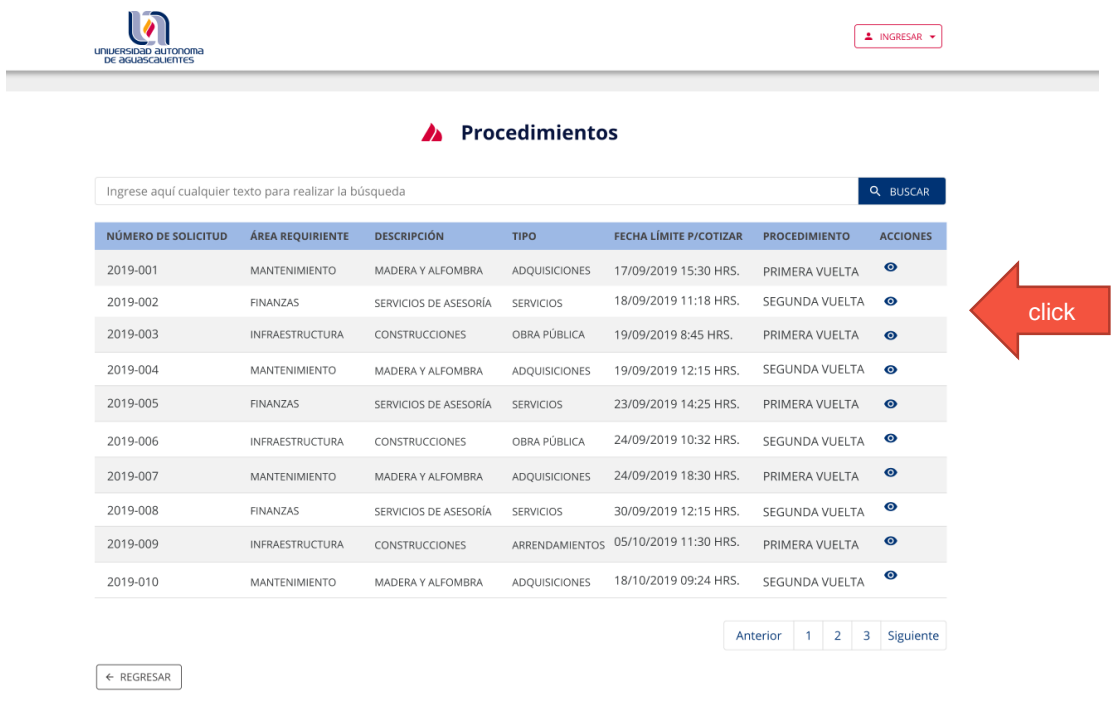

Para poder visualizar la información a detalle de cada solicitud, se deberá dar click en el botón señalado en acciones, lo cual desplegará la información a detalle del procedimiento:

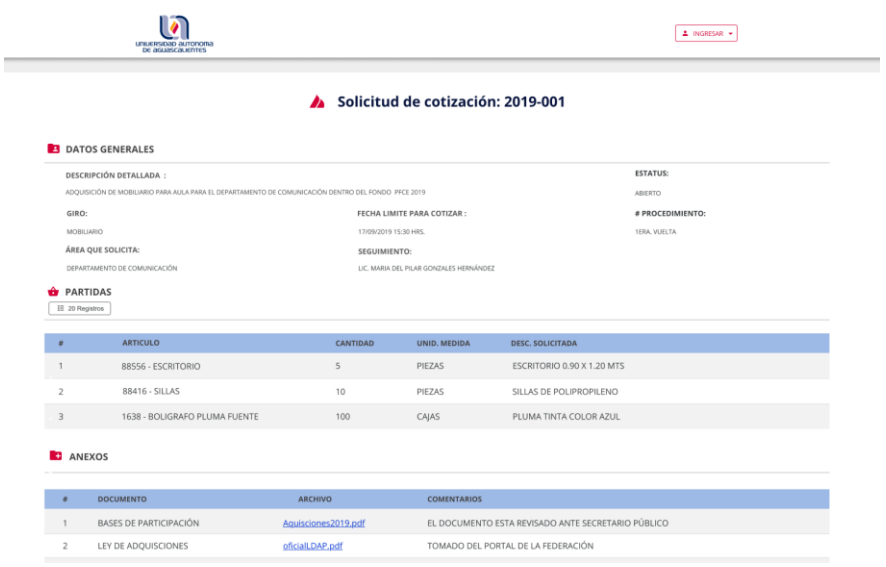

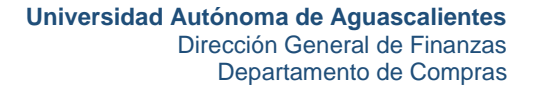

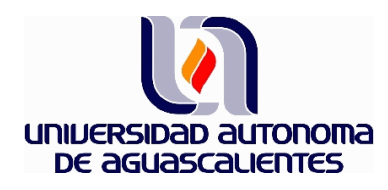

Si desde el detalle del procedimiento, tengo el interés en participar en la solicitud de cotización de alguno de los procedimientos, se podrá acceder dando click en el botón "Ingresar", lo cual mostrará lo siguiente:

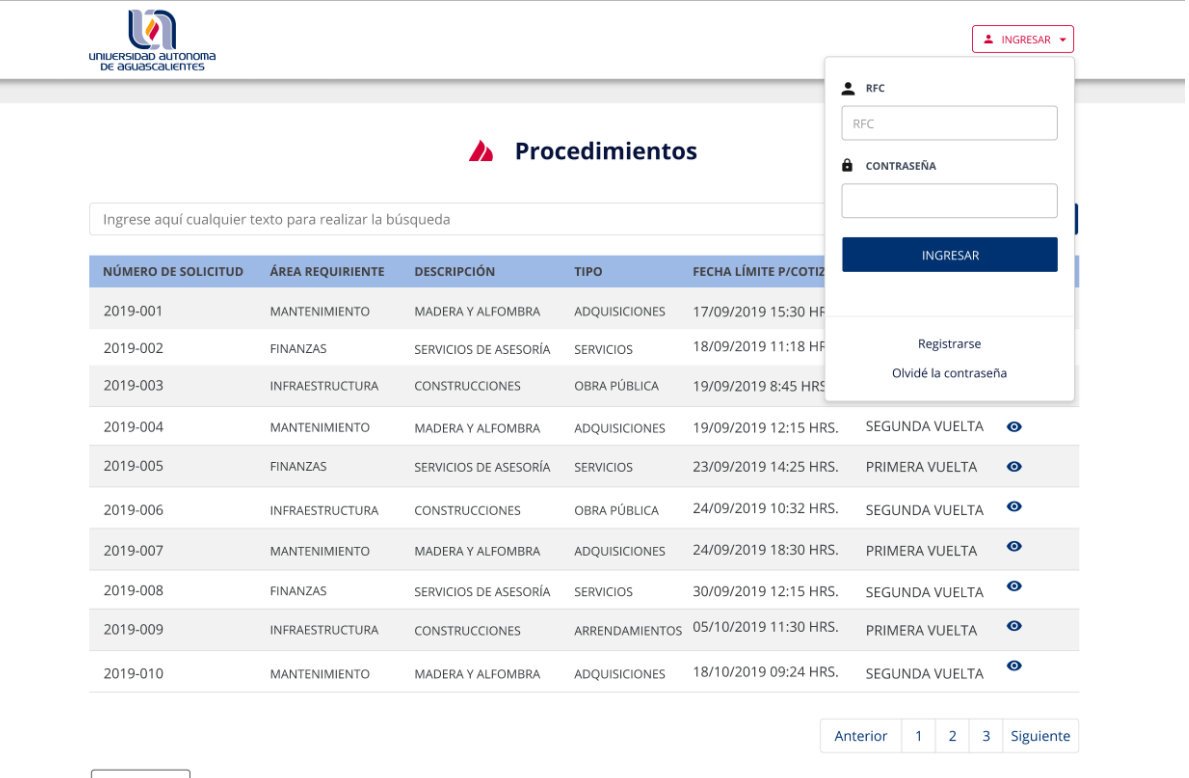

 $\leftarrow$  REGRESAR

Como puede observarse el acceso solicitará ingresar con su perfil y contraseña, o bien indicará que se requiere el registro para participar en las solicitudes de cotización.

Si el Proveedor o Contratista tiene una cuenta en estado **activo**, podrá acceder a la Plataforma, una vez dentro de la Plataforma con su perfil se mostrará lo siguiente:

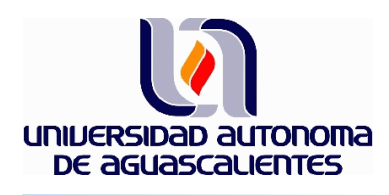

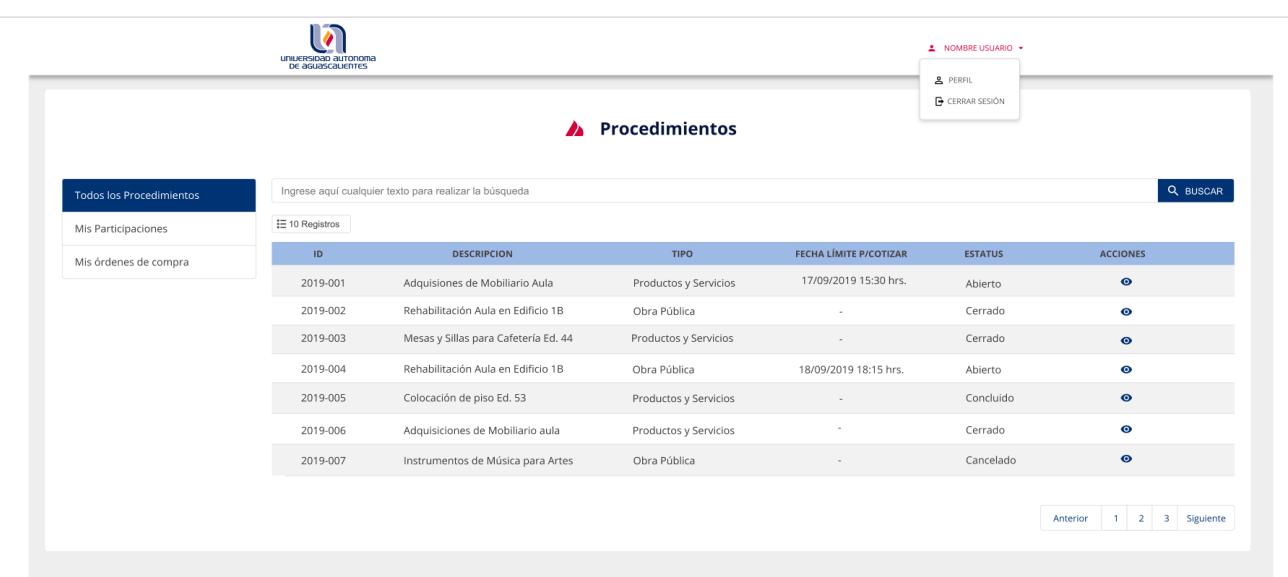

Dentro de su perfil, el Proveedor o Contratista, visualizará:

- $\checkmark$  Perfil<sup>11</sup>
- $\checkmark$  Todos los procedimientos<sup>12</sup>
- $\checkmark$  Mis participaciones<sup>13</sup>
- $\checkmark$  Mis órdenes de compra<sup>14</sup>

Desde su perfil, el Proveedor o Contratista podrá acceder al procedimiento, dando click en el botón de acciones:

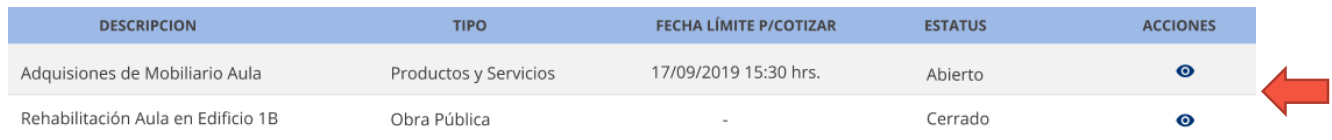

*<sup>11</sup> En este apartado podrá visualizar los datos y documentos con los que ingresó a la Plataforma.* 

*<sup>12</sup> Muestra todos los procedimientos publicados por la Universidad.*

*<sup>13</sup> Muestra las participaciones que ha tenido el Proveedor o Contratista registrado.* 

*<sup>14</sup> Muestra las órdenes de compra generadas por la Universidad, después de haber obtenido un estatus de pre asignado.* 

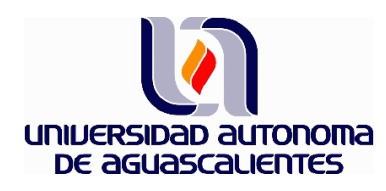

Al dar click la pantalla mostrará los siguientes detalles<sup>15</sup>:

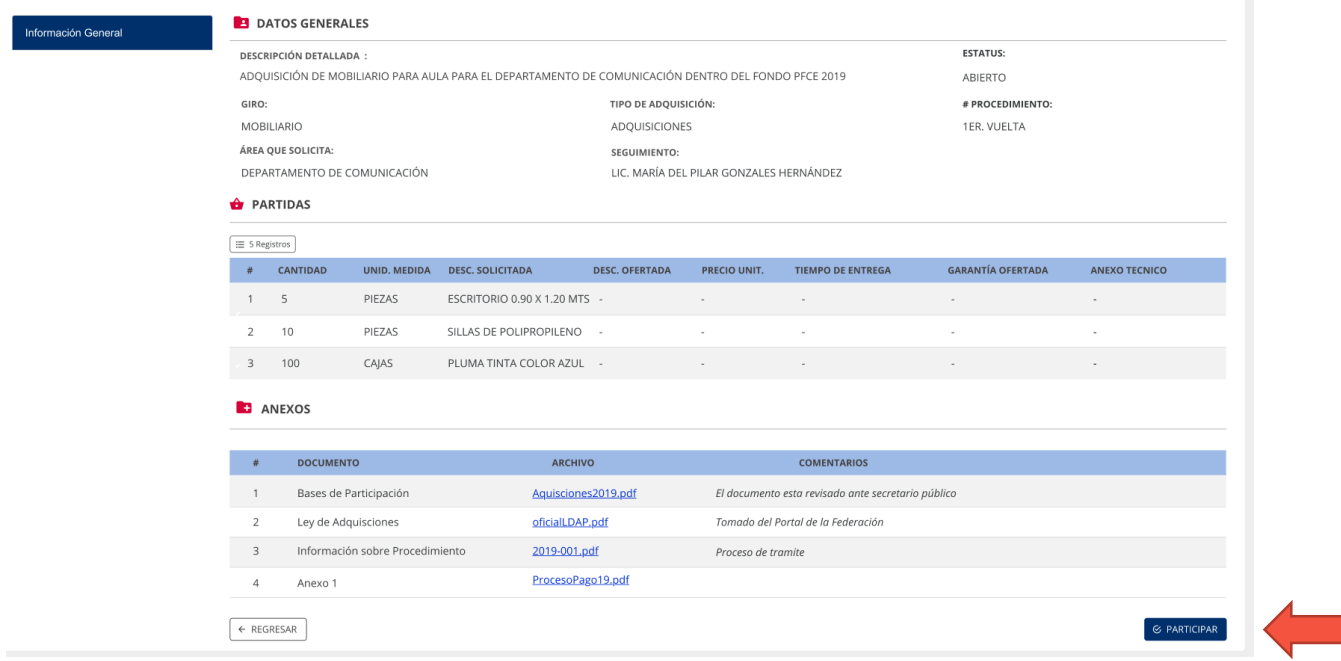

En caso de estar interesado en presentar su cotización, se deberá dar click en el botón:

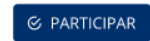

Y de manera posterior en:

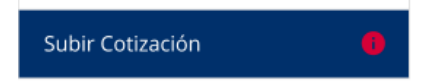

La plataforma solicitará la información requerida por el área contratante, la cual deberá ser capturada por la empresa interesada en presentar la cotización.

*<sup>15</sup> Cada procedimiento señalará la información requerida por el Área Contratante (Departamento de Compras y/o el Departamento de Construcciones), pudiendo ésta variar, según la naturaleza de la solicitud de cotización y las necesidades propias de la contratación.* 

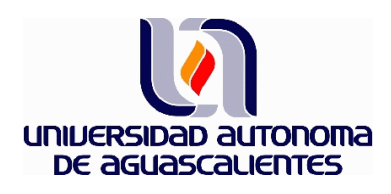

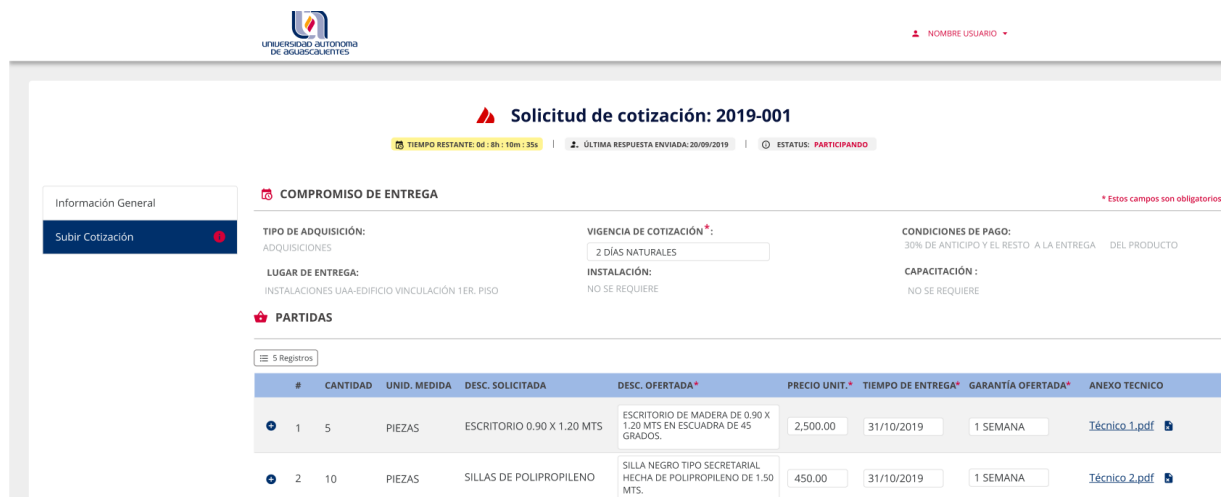

Una vez terminada la captura de la información se deberá dar click en el botón:

### $\rightarrow$  ENVIAR

Enviada la propuesta, aparecerá el aviso de envió, indicándose que pueden realizarse modificaciones, mientras el procedimiento continúe abierto.

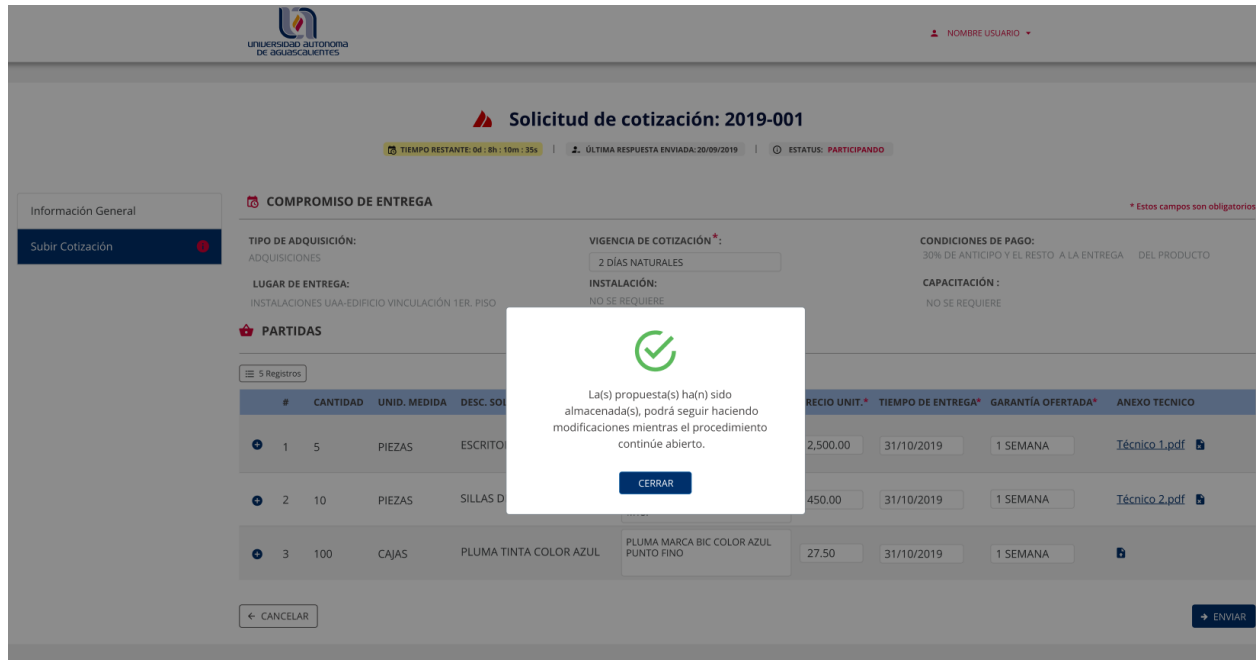

 Página **<sup>18</sup>** de **<sup>21</sup>** Elaborado por: Jefe del Departamento de Compras. Revisado por: Director General de Finanzas. Aprobado por: Director General de Finanzas.

Código: AD-CR-IT-01 Actualización: 00 Emisión: 29/11/19

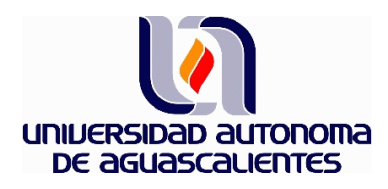

#### **Revisión de las solicitudes de cotización**

Concluido el tiempo para contestar las solicitudes de cotización, el Departamento de Compras o el Departamento de Construcciones, a través del personal designado, realizará la revisión de las propuestas de cotización recibidas. La revisión se realizará al amparo del Manual Único de Adquisiciones, Arrendamientos y Servicios de la Universidad Autónoma de Aguascalientes o bien de la normatividad aplicable, y en su caso se generará la orden de compra (pedido) correspondiente o bien, el área contratante podrá redefinir la forma de contratación según los resultados, pudiendo ser: Licitación Pública, Invitación a cuando menos tres personas o adjudicación directa por monto o adjudicación directa con cuadro comparativo.

#### **a. Mis Participaciones**

En este apartado los Proveedores y Contratistas, podrán ver el desplegado de todas aquellas solicitudes de cotización en las que hubieran participado, pudiendo encontrar los siguientes estatus:

- $\checkmark$  Abierto<sup>16</sup>.
- $\checkmark$  Cerrado<sup>17</sup>.
- $\checkmark$  Concluido<sup>18</sup>.
- $\checkmark$  Cancelado<sup>19</sup>.
- $\checkmark$  Pre-asignado<sup>20</sup>.

A continuación, se muestra un ejemplo de cómo lo visualizará el proveedor o contratista:

 $\overline{a}$ 

Código: AD-CR-IT-01 Actualización: 00 Emisión: 29/11/19

<sup>&</sup>lt;sup>16</sup> Solicitud de cotización en la que el proveedor o contratista puede realizar modificaciones a su propuesta.

*<sup>17</sup> Solicitud de cotización con un tiempo de respuesta concluido y del cual no resulto con la mejor propuesta.* 

*<sup>18</sup> Procedimiento que tiene todas sus fases concluidas.*

*<sup>19</sup> Aquellos procedimientos de solicitud de cotización fueron cancelados por causas justificadas en la normatividad.*

*<sup>20</sup> El estatus Pre-asignado, es aquel en el que la solicitud de cotización del Proveedor o Contratista, resultó con la mejor evaluación, al cubrir la totalidad de los requisitos solicitados y tener el mejor precio. No obstante, lo anterior, este estatus no generará un compromiso para la UAA de compra/contratación, hasta en tanto no se genere la Orden de Compra (pedido), por parte del área contratante a solicitud del área requirente y sea notificado al proveedor o contratista en la plataforma correspondiente, en el campo "Mis órdenes de compra".* 

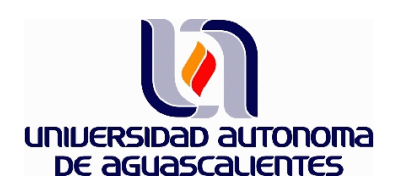

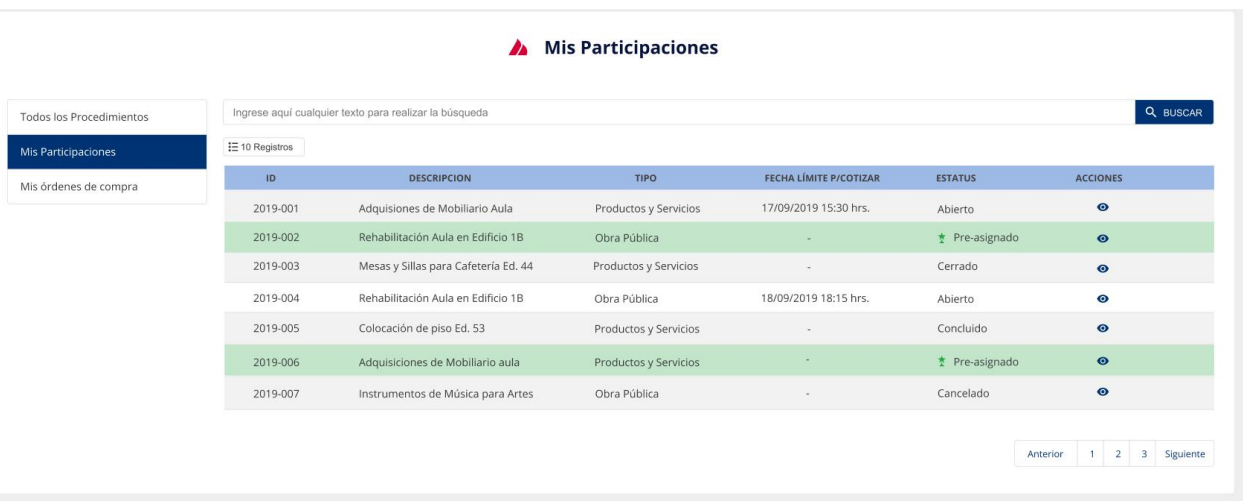

#### **b. Mis órdenes de Compra**

 $\sim$ 

En este apartado los Proveedores y Contratistas podrán encontrar la orden de compra (pedidos) generados por la Universidad, verificar sus estatus y observar la vigencia de los mismos.<sup>21</sup>

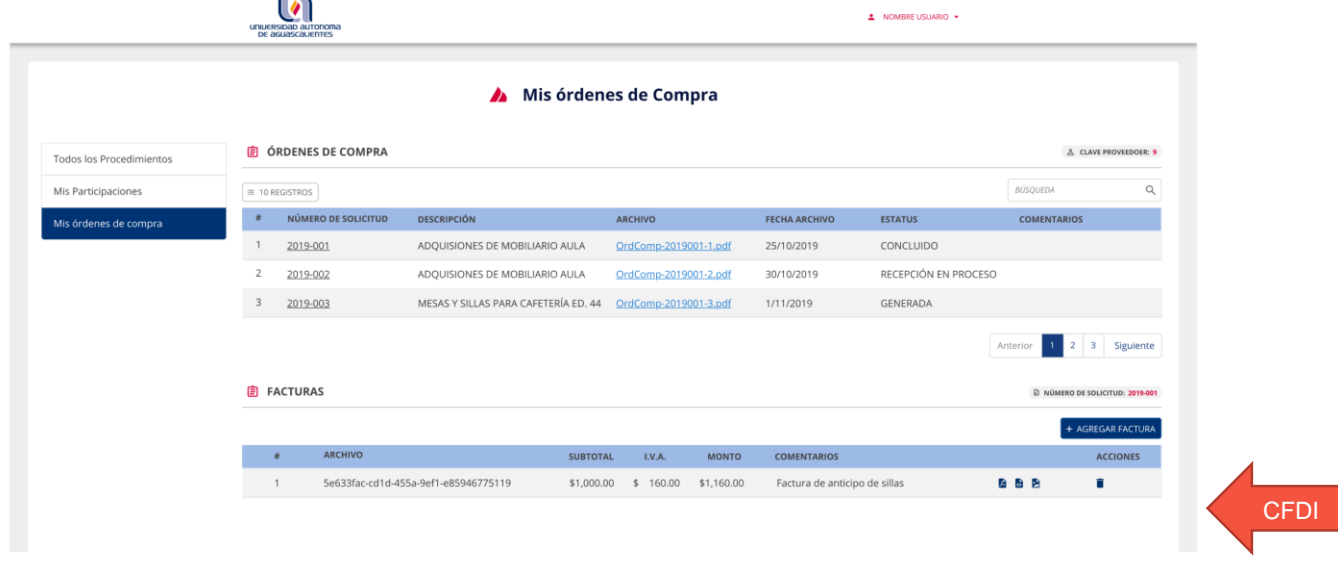

*<sup>21</sup> La notificación de la orden de compra (pedido) contará a partir del día siguiente en el que se capturo por parte del área contratante (Departamento de Compras o Departamento de Construcciones), por lo que los Proveedores o Contratistas deberán aceptarla como la fecha para que inicie la vigencia del pedido. En este mismo apartado de "Mis órdenes de compra", podrá notificarse al proveedor o contratista la orden de compra (pedidos), que deriven de los procedimientos de Invitación a cuando menos tres personas y/o Licitación Pública.*

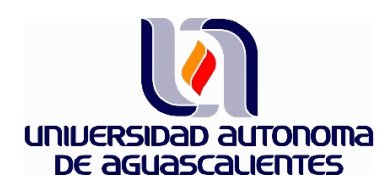

En este mismo apartado para cada orden de compra (pedido), se deberá hacer entrega del Comprobante Fiscal Digital por Internet (CFDI) y/o Factura Electrónica, para lo cual se deberán anexar los archivos solicitados.

Para poder realizarlo se deberá dar click en los campos indicados y subirlos desde su equipo:

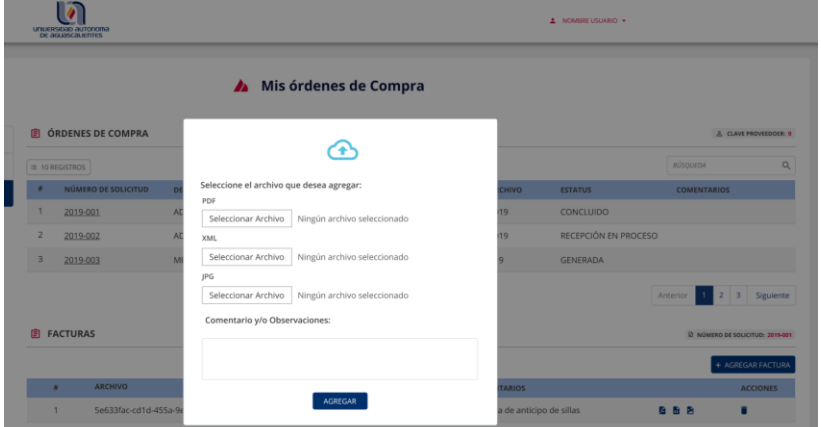

#### <span id="page-20-0"></span>**9. Situaciones no previstas**

Para cualquier situación que no esté prevista en el presente Manual, se aplicará lo establecido en la normatividad correspondiente y las directrices establecidas por la Universidad Autónoma de Aguascalientes.

#### **10. Datos de la Universidad**

```
Universidad Autónoma de Aguascalientes
Av. Universidad No. 940, Ciudad Universitaria, C.P. 20131, Aguascalientes, Ags
(449) 910 74 00
Rectoría
```
Departamento de Análisis Financiero y Control de Gestión Edificio Académico – Administrativo, piso 11, Ciudad Universitaria (449) 910 74 00 ext 10201

Dirección General de Finanzas Departamento de Compras Ed. 222, planta baja, Ciudad Universitaria (449) 910 74 00 ext. 32212

Dirección General de Infraestructura Universitaria Departamento de Construcciones Edificio Académico – Administrativo, piso 7, Ciudad Universitaria (449) 910 74 00 ext. 33101

Dirección General de Planeación y Desarrollo Departamento de Sistemas Ed. 55 Ed. 222, planta baja, Ciudad Universitaria (449) 910 74 00 ext. 35612